# **Instructions to Access Scholastic LitPro Library**

Go to the internet and enter this URL: **[bit.ly/oeplitpro](http://bit.ly/oeplitpro)**

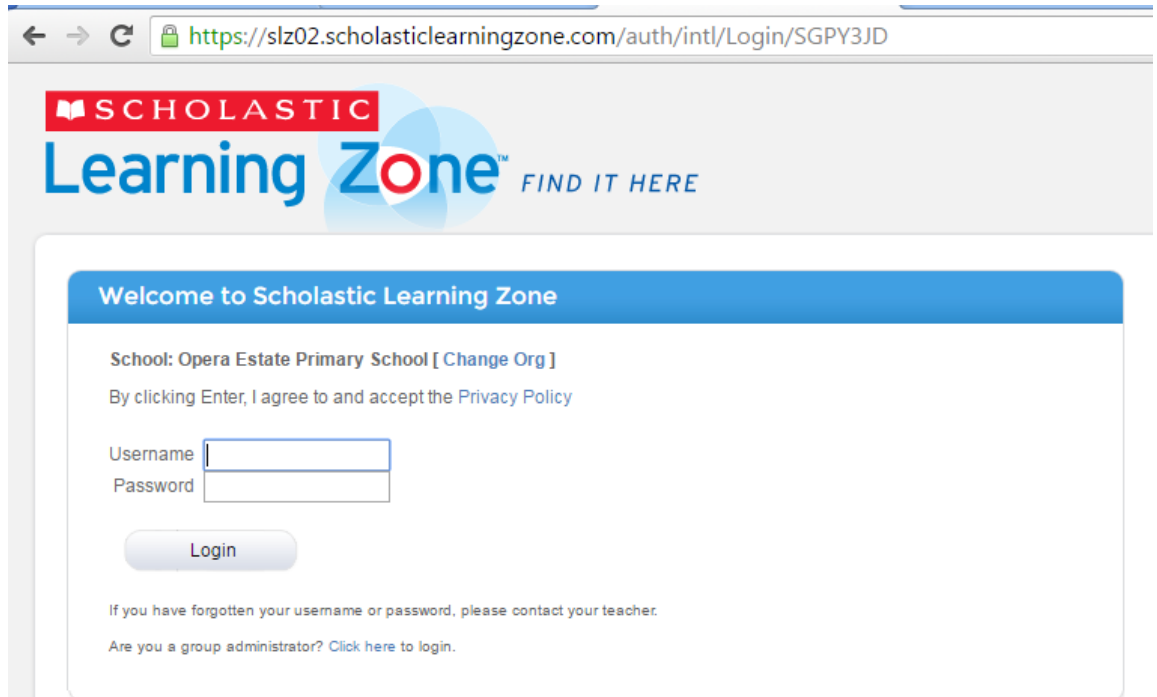

Enter the following log in details on the screen

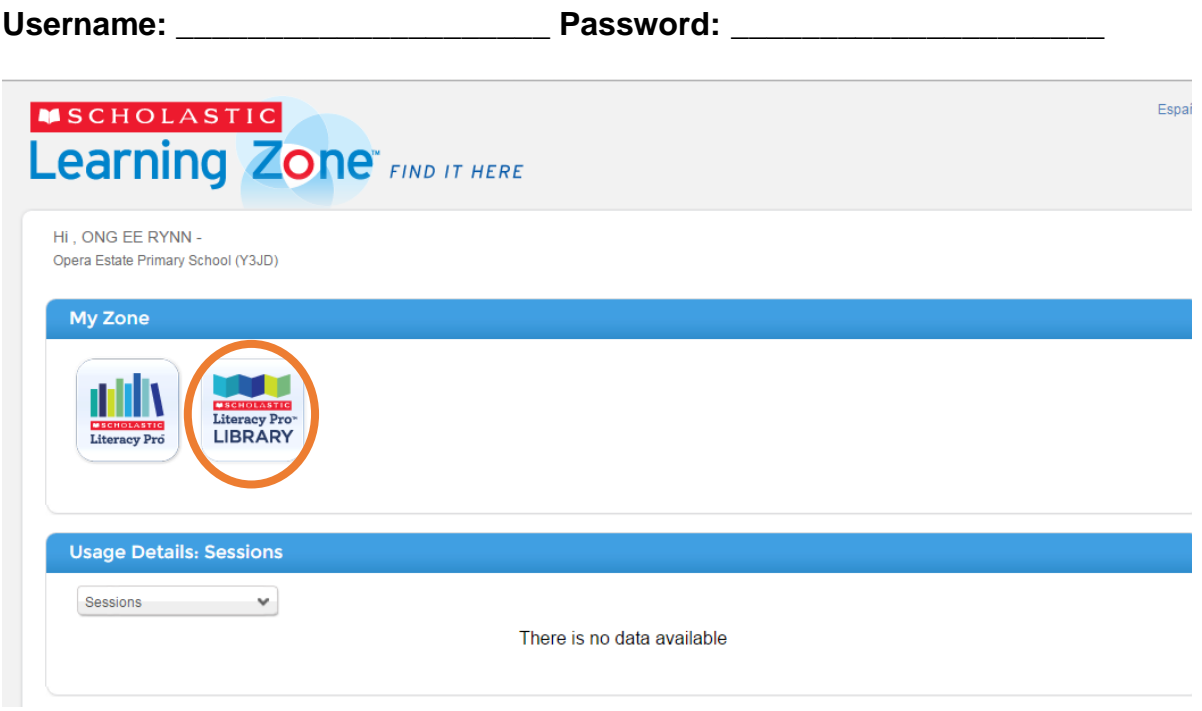

Click on the **Literacy Pro LIBRARY** icon to open the programme.

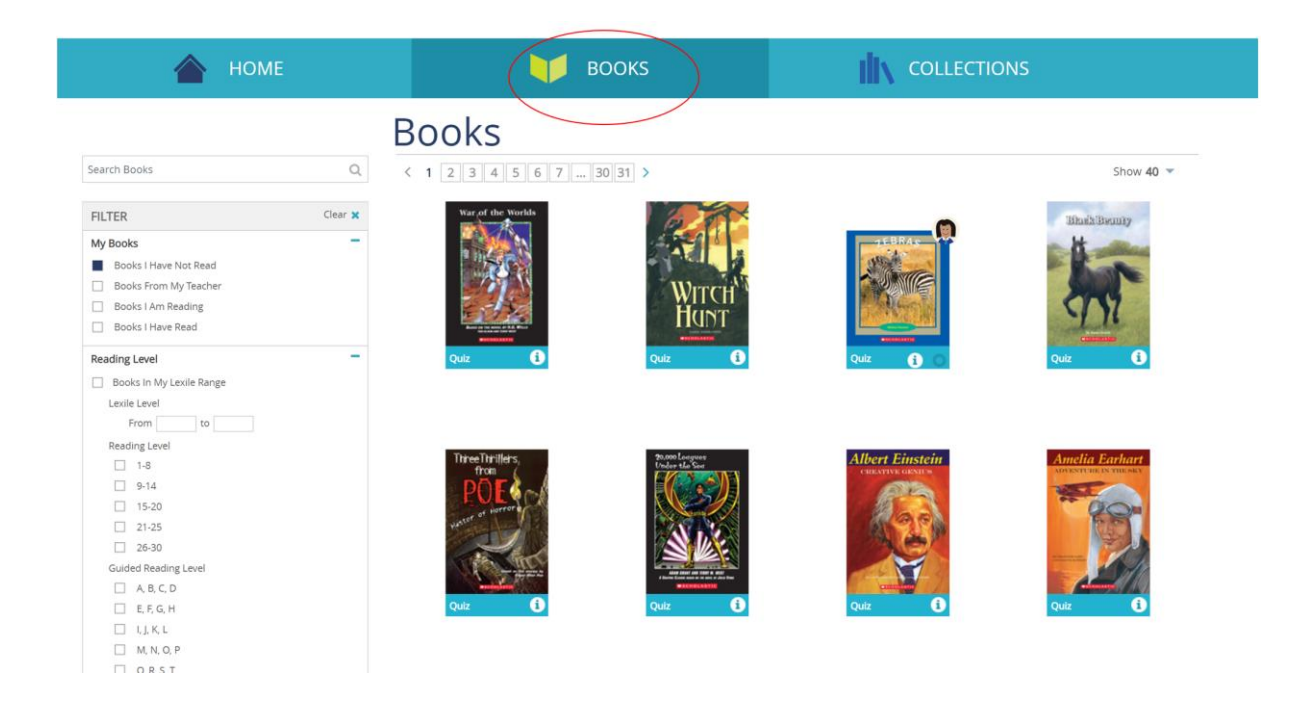

Click on the **Books** icon to access the different books available.

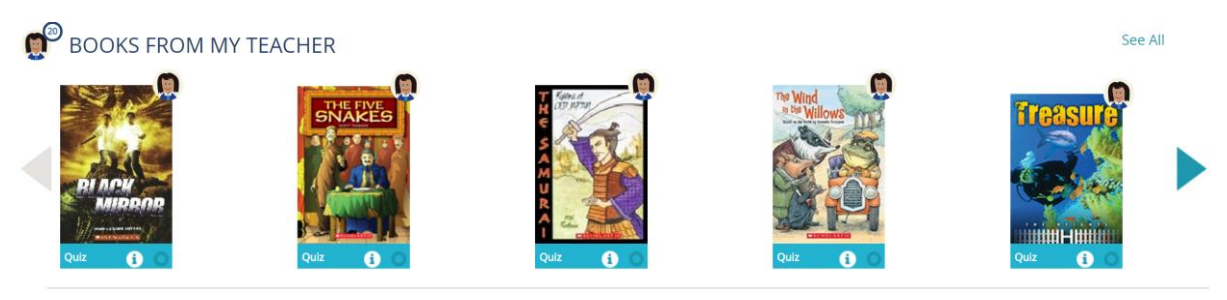

Books assigned by the teacher can be chosen from the main page.

# **How to do a Reading Quiz**

Go to the internet and enter this URL: **[bit.ly/oeplitpro](http://bit.ly/oeplitpro)**

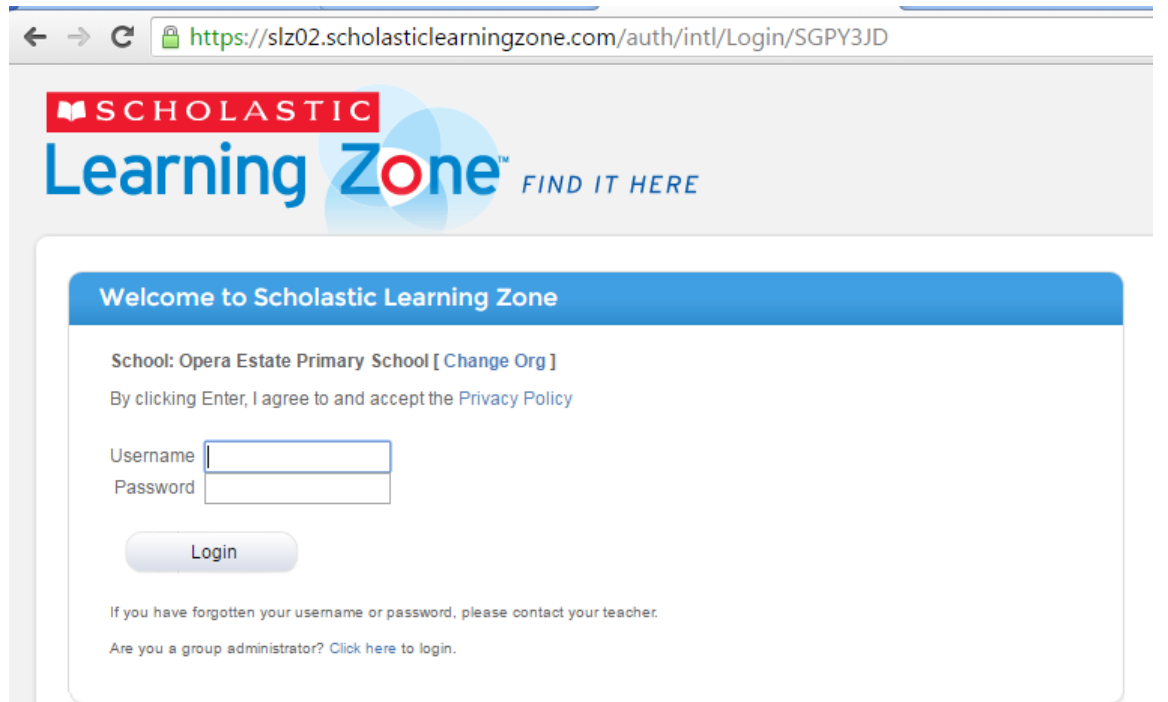

Enter the following log in details on the screen

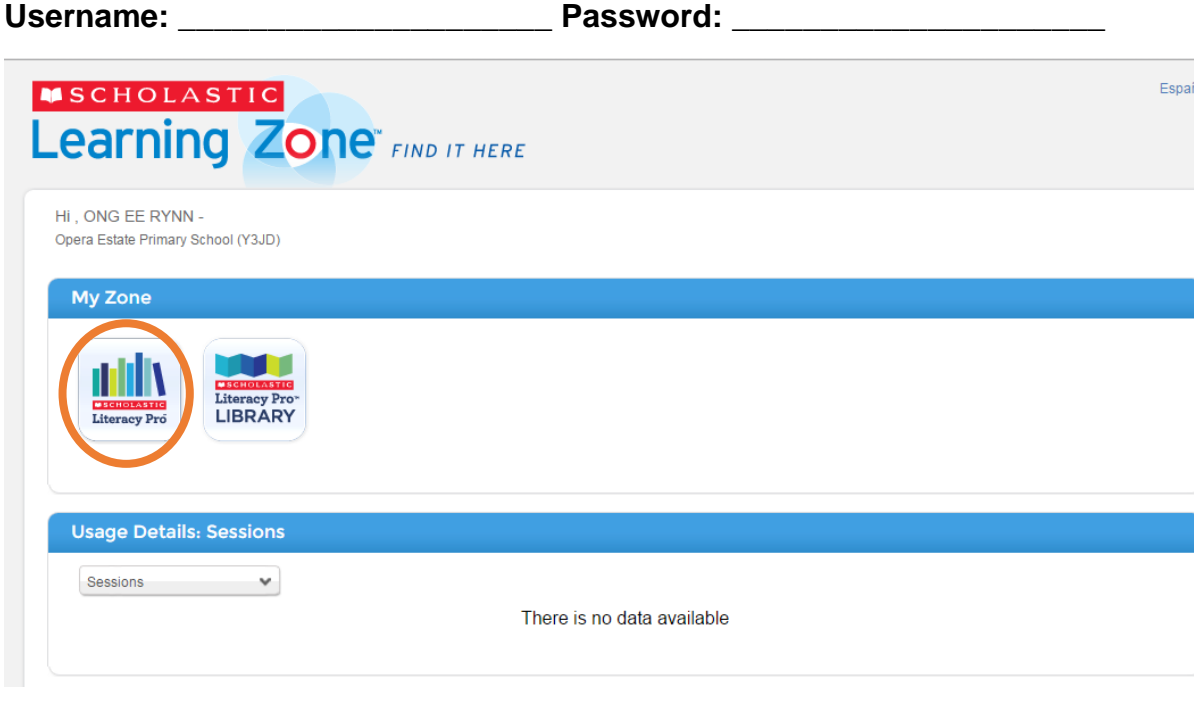

Click on the Literacy Pro icon to open the programme.

#### **Overview**

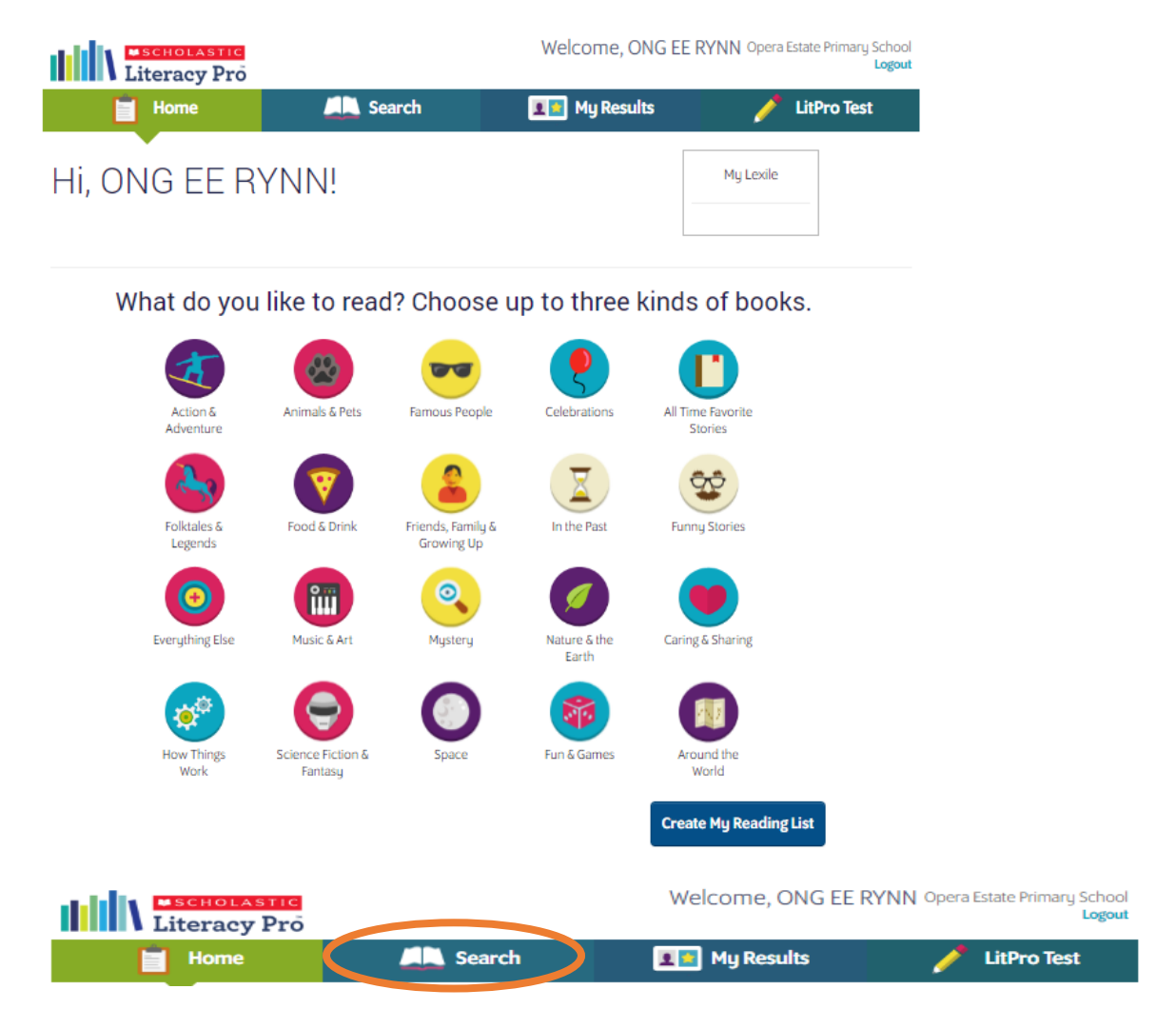

### Click on **Search**

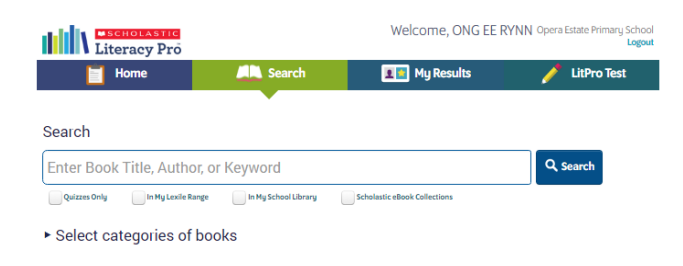

Key in the title or the author of the book you have read

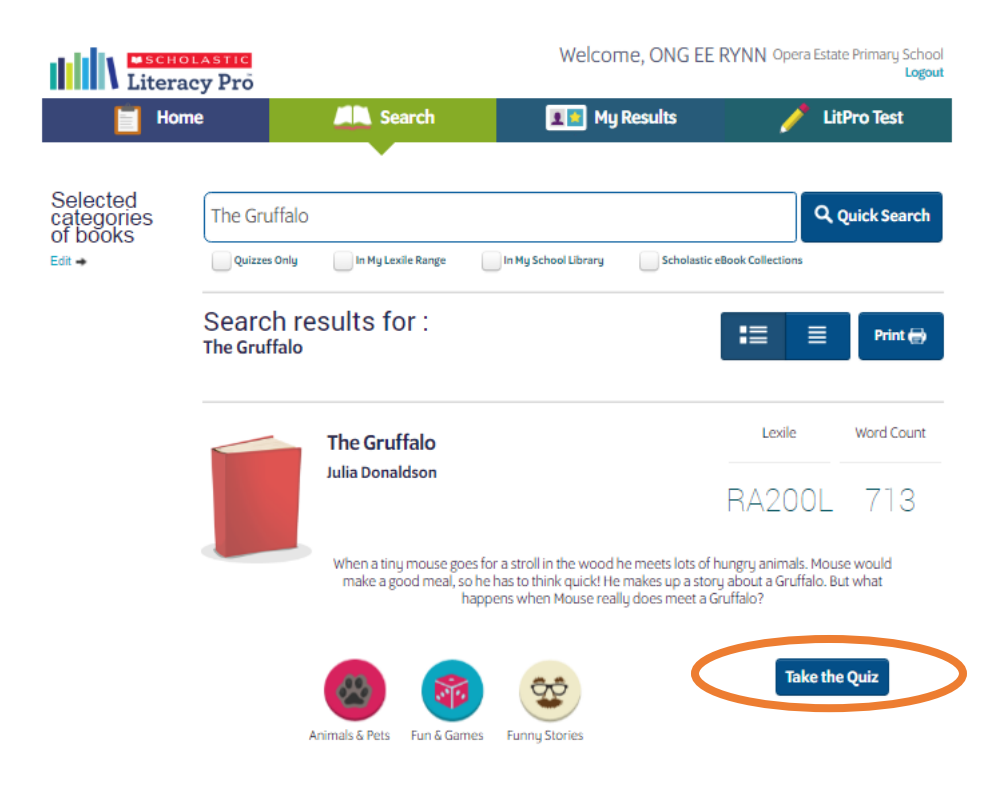

### Click **Take the Quiz**

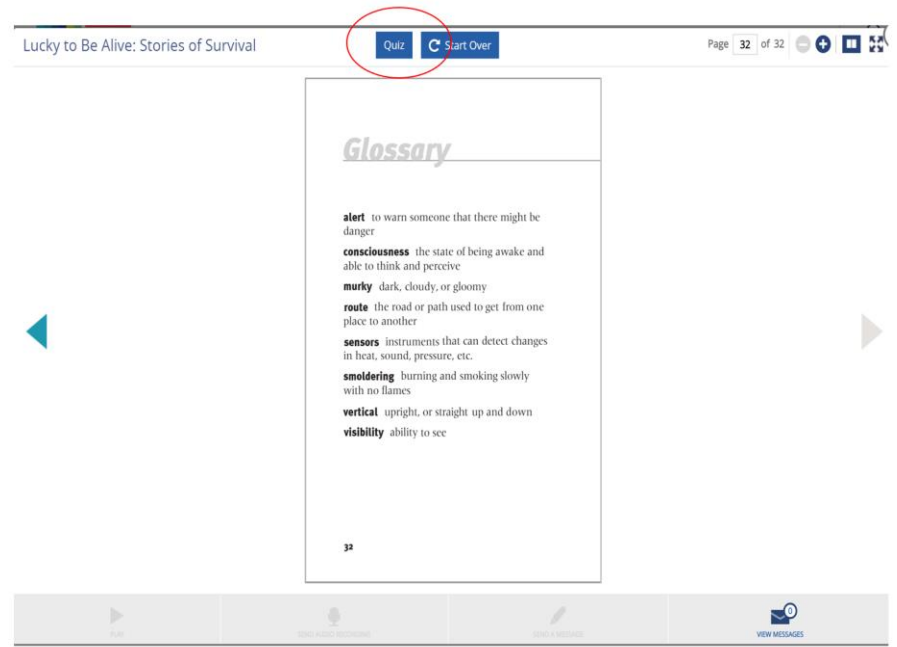

Quiz can also be taken immediately after the book has been read.